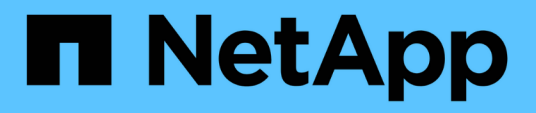

# **Aggiornare il software del sistema operativo**

E-Series Systems

NetApp March 22, 2024

This PDF was generated from https://docs.netapp.com/it-it/e-series/vcenter-plugin/vc-olh-upgradeoverview.html on March 22, 2024. Always check docs.netapp.com for the latest.

# **Sommario**

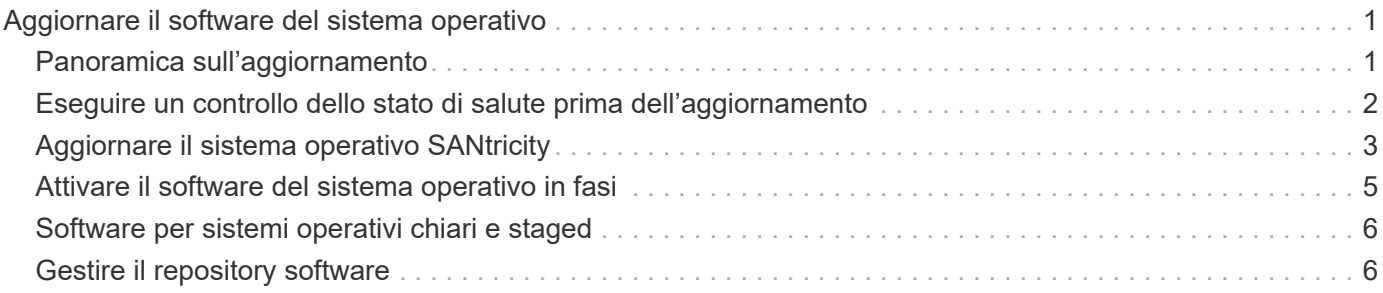

# <span id="page-2-0"></span>**Aggiornare il software del sistema operativo**

# <span id="page-2-1"></span>**Panoramica sull'aggiornamento**

Nel plug-in di storage per vCenter, è possibile gestire il software SANtricity e gli aggiornamenti DI NVSRAM per più array di storage dello stesso tipo.

### **Workflow di upgrade**

I seguenti passaggi forniscono un workflow di alto livello per l'esecuzione degli aggiornamenti software:

- 1. È possibile scaricare il file SANtricity OS più recente dal sito di supporto (un collegamento è disponibile nella pagina di supporto). Salvare il file sul sistema host di gestione (l'host in cui si accede al plug-in in un browser), quindi decomprimere il file.
- 2. Nel plug-in, è possibile caricare il file del software SANtricity OS e IL file NVSRAM nel repository (un'area del server in cui sono memorizzati i file).
- 3. Una volta caricati i file nel repository, è possibile selezionare il file da utilizzare nell'aggiornamento. Dalla pagina Aggiorna software SANtricity OS, selezionare il file del software del sistema operativo e IL file NVSRAM. Dopo aver selezionato un file software, in questa pagina viene visualizzato un elenco di array di storage compatibili. Selezionare quindi gli array di storage che si desidera aggiornare con il nuovo software. (Non è possibile selezionare array incompatibili).
- 4. È quindi possibile avviare un trasferimento e un'attivazione software immediati oppure scegliere di preparare i file per l'attivazione in un secondo momento. Durante il processo di aggiornamento, il plug-in esegue le seguenti operazioni:
	- Esegue un controllo dello stato degli array di storage per determinare se esistono condizioni che potrebbero impedire il completamento dell'aggiornamento. Se un array non supera il controllo dello stato di salute, è possibile saltare tale array e continuare l'aggiornamento per gli altri oppure interrompere l'intero processo e risolvere i problemi degli array che non hanno superato il test.
	- Trasferisce i file di aggiornamento a ciascun controller.
	- Riavvia i controller e attiva il nuovo software del sistema operativo, un controller alla volta. Durante l'attivazione, il file del sistema operativo esistente viene sostituito con il nuovo file.

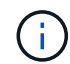

È inoltre possibile specificare che il software venga attivato in un secondo momento.

### **Considerazioni sull'upgrade**

Prima di eseguire l'upgrade di più array di storage, esaminare le considerazioni chiave come parte della pianificazione.

#### **Versioni correnti**

È possibile visualizzare le versioni correnti del software SANtricity OS dalla pagina Gestione del plug-in di storage per vCenter per ciascun array di storage rilevato. La versione viene visualizzata nella colonna Software SANtricity OS. Il firmware del controller e LE informazioni SU NVSRAM sono disponibili in una finestra di dialogo a comparsa quando si fa clic sulla versione del sistema operativo in ciascuna riga.

#### **Altri componenti che richiedono l'aggiornamento**

Nell'ambito del processo di aggiornamento, potrebbe essere necessario aggiornare il driver multipath/failover dell'host o il driver HBA in modo che l'host possa interagire correttamente con i controller. Per informazioni sulla compatibilità, fare riferimento a. ["Tool di matrice di interoperabilità".](https://imt.netapp.com/matrix/)

#### **Controller doppi**

Se uno storage array contiene due controller e si dispone di un driver multipath installato, lo storage array può continuare a elaborare l'i/o durante l'aggiornamento. Durante l'aggiornamento, si verifica la seguente procedura:

- 1. Il controller A esegue il failover di tutti i LUN verso il controller B.
- 2. L'aggiornamento avviene sul controller A.
- 3. Il controller A riprende i LUN e tutti i LUN del controller B.
- 4. L'aggiornamento avviene sul controller B.

Al termine dell'aggiornamento, potrebbe essere necessario ridistribuire manualmente i volumi tra i controller per garantire che i volumi tornino al controller proprietario corretto.

### <span id="page-3-0"></span>**Eseguire un controllo dello stato di salute prima dell'aggiornamento**

Un controllo dello stato di salute viene eseguito come parte del processo di aggiornamento, ma è anche possibile eseguire un controllo dello stato di salute separatamente prima di iniziare. Il controllo dello stato di salute valuta i componenti dello storage array per assicurarsi che l'aggiornamento possa continuare.

#### **Fasi**

1. Dalla vista principale, selezionare **Gestisci**, quindi selezionare **Centro di aggiornamento › controllo stato pre-aggiornamento**.

Viene visualizzata la finestra di dialogo Pre-Upgrade Health Check (verifica dello stato di salute preaggiornamento) che elenca tutti i sistemi storage rilevati.

- 2. Se necessario, filtrare o ordinare i sistemi storage nell'elenco, in modo da poter visualizzare tutti i sistemi che non sono attualmente nello stato ottimale.
- 3. Selezionare le caselle di controllo relative ai sistemi storage che si desidera eseguire attraverso il controllo dello stato di salute.
- 4. Fare clic su **Start**.

L'avanzamento viene visualizzato nella finestra di dialogo durante l'esecuzione del controllo dello stato di salute.

5. Una volta completato il controllo dello stato di salute, fare clic sui puntini di sospensione (…) a destra di ciascuna riga per visualizzare ulteriori informazioni ed eseguire altre attività.

# G.

Se un array non supera il controllo dello stato di salute, è possibile saltare tale array e continuare l'aggiornamento per gli altri oppure interrompere l'intero processo e risolvere i problemi degli array che non hanno superato il test.

# <span id="page-4-0"></span>**Aggiornare il sistema operativo SANtricity**

Aggiorna uno o più storage array con il software più recente e NVSRAM per assicurarti di disporre di tutte le funzionalità più recenti e delle correzioni dei bug. Controller NVSRAM è un file controller che specifica le impostazioni predefinite per i controller.

#### **Prima di iniziare**

Assicurarsi che:

- I file più recenti del sistema operativo SANtricity sono disponibili sul sistema host in cui è in esecuzione il plug-in.
- Si sa se si desidera attivare l'aggiornamento software ora o in una versione successiva. È possibile scegliere di eseguire l'attivazione in un secondo momento per i seguenti motivi:
	- **Ora del giorno** l'attivazione del software può richiedere molto tempo, quindi potrebbe essere necessario attendere che i carichi di i/o siano più leggeri. Il failover dei controller durante l'attivazione potrebbe risultare inferiore al solito fino al completamento dell'aggiornamento.
	- **Tipo di pacchetto** si consiglia di testare il nuovo software del sistema operativo su un array di storage prima di aggiornare i file su altri array di storage.

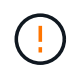

**Rischio di perdita di dati o rischio di danni allo storage array** — non apportare modifiche allo storage array durante l'aggiornamento. Mantenere l'alimentazione dello storage array.

#### **Fasi**

- 1. Se l'array di storage contiene un solo controller o un driver multipath non è in uso, interrompere l'attività i/o dell'array di storage per evitare errori dell'applicazione. Se lo storage array dispone di due controller e si dispone di un driver multipath installato, non è necessario interrompere l'attività di i/O.
- 2. Dalla vista principale, selezionare **Gestisci**, quindi uno o più array di storage da aggiornare.
- 3. Selezionare **Upgrade Center › Upgrade › SANtricity OS › Software**.

Viene visualizzata la pagina aggiornamento del software SANtricity OS.

- 4. Scaricare il pacchetto software SANtricity OS più recente dal sito del supporto sul computer locale.
	- a. Fare clic su Aggiungi nuovo file al repository software
	- b. Fare clic sul collegamento per trovare i download più recenti di SANtricity OS.
	- c. Fare clic sul collegamento **Download Latest Release** (Scarica ultima versione).
	- d. Seguire le istruzioni rimanenti per scaricare il file del sistema operativo e IL file NVSRAM sul computer locale.

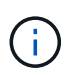

Il firmware con firma digitale è richiesto nella versione 8.42 e successive. Se si tenta di scaricare il firmware senza firma, viene visualizzato un errore e il download viene interrotto.

5. Selezionare il file del software del sistema operativo e IL file NVSRAM che si desidera utilizzare per

aggiornare i controller:

a. Dal menu a discesa, selezionare il file del sistema operativo scaricato sul computer locale.

Se sono disponibili più file, i file vengono ordinati dalla data più recente alla data più vecchia.

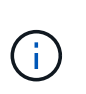

Il repository software elenca tutti i file software associati al plug-in. Se il file che si desidera utilizzare non viene visualizzato, fare clic sul collegamento **Add new file to software repository** (Aggiungi nuovo file al repository software) per accedere alla posizione in cui si trova il file del sistema operativo che si desidera aggiungere.

a. Dal menu a discesa **Select an NVSRAM file** (Seleziona un file NVSRAM), selezionare il file del controller che si desidera utilizzare.

Se sono presenti più file, i file vengono ordinati dalla data più recente alla data più vecchia.

- 6. Nella tabella Compatible Storage Array (matrice di storage compatibile), esaminare gli array di storage compatibili con il file software del sistema operativo selezionato, quindi selezionare gli array da aggiornare.
	- Gli array di storage selezionati nella vista Manage (Gestione) e compatibili con il file del firmware selezionato vengono selezionati per impostazione predefinita nella tabella Compatible Storage Array (array di storage compatibile).
	- Gli array di storage che non possono essere aggiornati con il file del firmware selezionato non sono selezionabili nella tabella degli array di storage compatibili, come indicato dallo stato **incompatibile**.
- 7. (Facoltativo) per trasferire il file software agli array di storage senza attivarli, selezionare la casella di controllo **trasferire il software del sistema operativo agli array di storage, contrassegnarlo come staged e attivarlo in un secondo momento**.
- 8. Fare clic su **Start**.
- 9. A seconda che si sia scelto di attivare ora o successivamente, eseguire una delle seguenti operazioni:
	- Tipo TRANSFER Per confermare che si desidera trasferire le versioni software del sistema operativo proposte sugli array selezionati per l'aggiornamento, quindi fare clic su **Transfer** (trasferimento). Per attivare il software trasferito, selezionare **Centro di aggiornamento › attiva software SANtricity OS a fasi**.
	- Tipo UPGRADE Per confermare che si desidera trasferire e attivare le versioni software del sistema operativo proposte sugli array selezionati per l'aggiornamento, quindi fare clic su **Upgrade** (Aggiorna).

Il sistema trasferisce il file software a ciascun array di storage selezionato per l'aggiornamento, quindi attiva il file avviando un riavvio.

Durante l'operazione di aggiornamento si verificano le seguenti azioni:

- Durante il processo di aggiornamento viene eseguito un controllo dello stato di salute prima dell'aggiornamento. Il controllo dello stato di salute prima dell'aggiornamento valuta tutti i componenti dell'array di storage per assicurarsi che l'aggiornamento possa continuare.
- Se un controllo dello stato di salute non riesce per un array di storage, l'aggiornamento si interrompe. È possibile fare clic sui puntini di sospensione (…) E selezionare **Save Log** (Salva registro) per esaminare gli errori. È inoltre possibile scegliere di ignorare l'errore di controllo dello stato di salute e fare clic su **continua** per procedere con l'aggiornamento.
- È possibile annullare l'operazione di aggiornamento dopo il controllo dello stato di salute prima dell'aggiornamento.

10. (Facoltativo) una volta completato l'aggiornamento, è possibile visualizzare un elenco degli aggiornamenti per uno specifico array di storage facendo clic sui puntini di sospensione (…) E quindi selezionando **Save Log** (Salva registro).

Il file viene salvato nella cartella Download del browser con il nome upgrade log-<date>. json.

## <span id="page-6-0"></span>**Attivare il software del sistema operativo in fasi**

È possibile scegliere di attivare il file software immediatamente o attendere fino a un momento più comodo. Questa procedura presuppone che l'utente abbia scelto di attivare il file software in un secondo momento.

#### **A proposito di questa attività**

È possibile trasferire i file del firmware senza attivarli. È possibile scegliere di eseguire l'attivazione in un secondo momento per i seguenti motivi:

- **Ora del giorno** l'attivazione del software può richiedere molto tempo, quindi potrebbe essere necessario attendere che i carichi di i/o siano più leggeri. I controller si riavviano e si eseguono il failover durante l'attivazione, pertanto le prestazioni potrebbero essere inferiori al solito fino al completamento dell'aggiornamento.
- **Tipo di pacchetto** si consiglia di testare il nuovo software e firmware su un array di storage prima di aggiornare i file su altri array di storage.

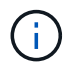

Non è possibile interrompere il processo di attivazione dopo l'avvio.

#### **Fasi**

- 1. Dalla vista principale, selezionare **Gestisci**. Se necessario, fare clic sulla colonna **Status** per ordinare, nella parte superiore della pagina, tutti gli array di storage con stato "OS Upgrade (waiting activation)" (aggiornamento del sistema operativo (in attesa di attivazione).
- 2. Selezionare uno o più array di storage per i quali si desidera attivare il software, quindi selezionare **Centro di aggiornamento › attiva software Staged SANtricity**.

Durante l'operazione di aggiornamento si verificano le seguenti azioni:

- Nell'ambito del processo di attivazione viene eseguito un controllo dello stato di salute prima dell'aggiornamento. Il controllo dello stato di salute prima dell'aggiornamento valuta tutti i componenti dell'array di storage per assicurarsi che l'attivazione possa continuare.
- Se un controllo dello stato di salute non riesce per un array di storage, l'attivazione si interrompe. È possibile fare clic sui puntini di sospensione (…) E selezionare **Save Log** (Salva registro) per esaminare gli errori. È inoltre possibile scegliere di ignorare l'errore di controllo dello stato di salute e fare clic su **continua** per procedere con l'attivazione.
- È possibile annullare l'operazione di attivazione dopo il controllo dello stato di salute preaggiornamento.

Una volta completato correttamente il controllo dello stato di salute prima dell'aggiornamento, si verifica l'attivazione. Il tempo necessario per l'attivazione dipende dalla configurazione dello storage array e dai componenti che si stanno attivando.

3. (Facoltativo) una volta completata l'attivazione, è possibile visualizzare un elenco degli elementi attivati per uno specifico array di storage facendo clic sui puntini di sospensione (…) E quindi selezionando **Save Log**

(Salva registro).

Il file viene salvato nella cartella Download del browser con il nome activate log-<date>. json.

## <span id="page-7-0"></span>**Software per sistemi operativi chiari e staged**

È possibile rimuovere il software del sistema operativo in fasi per assicurarsi che una versione in sospeso non venga attivata inavvertitamente in un secondo momento. La rimozione del software del sistema operativo in fasi non influisce sulla versione corrente in esecuzione sugli array di storage.

#### **Fasi**

1. Dalla vista principale, selezionare **Gestisci**, quindi selezionare **Centro di aggiornamento › Cancella software SANtricity in fasi**.

Viene visualizzata la finestra di dialogo Cancella software SANtricity a fasi che elenca tutti i sistemi storage rilevati con software o NVSRAM in sospeso.

- 2. Se necessario, filtrare o ordinare i sistemi di storage nell'elenco, in modo da poter visualizzare tutti i sistemi che dispongono di software in fasi.
- 3. Selezionare le caselle di controllo relative ai sistemi storage con software in sospeso che si desidera eliminare.
- 4. Fare clic su **Cancella**.

Lo stato dell'operazione viene visualizzato nella finestra di dialogo.

# <span id="page-7-1"></span>**Gestire il repository software**

È possibile visualizzare e gestire un repository software, che elenca tutti i file software associati allo Storage Plugin per vCenter.

#### **Prima di iniziare**

Se si utilizza il repository per aggiungere file SANtricity OS, assicurarsi che i file del sistema operativo siano disponibili sul sistema locale.

#### **A proposito di questa attività**

È possibile utilizzare l'opzione Gestisci repository software SANtricity OS per importare uno o più file del sistema operativo nel sistema host in cui è in esecuzione il plug-in. Puoi anche scegliere di eliminare uno o più file del sistema operativo disponibili nel repository software.

#### **Fasi**

1. Dalla vista principale, selezionare **Gestisci**, quindi **Centro di aggiornamento › Gestisci repository software SANtricity**.

Viene visualizzata la finestra di dialogo Gestisci repository software SANtricity OS.

- 2. Eseguire una delle seguenti operazioni:
	- **Importazione:**
- i. Fare clic su **Importa**.
- ii. Fare clic su **Browse** (Sfoglia), quindi individuare il percorso in cui si trovano i file del sistema operativo che si desidera aggiungere. I file del sistema operativo hanno un nome file simile a. N2800-830000-000.dlp.
- iii. Selezionare uno o più file del sistema operativo da aggiungere, quindi fare clic su **Importa**.
- **Elimina:**
	- i. Selezionare uno o più file del sistema operativo che si desidera rimuovere dal repository software.
	- ii. Fare clic su **Delete** (Elimina).

#### **Risultato**

Se è stata selezionata l'opzione di importazione, i file vengono caricati e validati. Se si seleziona Delete (Elimina), i file vengono rimossi dal repository software.

#### **Informazioni sul copyright**

Copyright © 2024 NetApp, Inc. Tutti i diritti riservati. Stampato negli Stati Uniti d'America. Nessuna porzione di questo documento soggetta a copyright può essere riprodotta in qualsiasi formato o mezzo (grafico, elettronico o meccanico, inclusi fotocopie, registrazione, nastri o storage in un sistema elettronico) senza previo consenso scritto da parte del detentore del copyright.

Il software derivato dal materiale sottoposto a copyright di NetApp è soggetto alla seguente licenza e dichiarazione di non responsabilità:

IL PRESENTE SOFTWARE VIENE FORNITO DA NETAPP "COSÌ COM'È" E SENZA QUALSIVOGLIA TIPO DI GARANZIA IMPLICITA O ESPRESSA FRA CUI, A TITOLO ESEMPLIFICATIVO E NON ESAUSTIVO, GARANZIE IMPLICITE DI COMMERCIABILITÀ E IDONEITÀ PER UNO SCOPO SPECIFICO, CHE VENGONO DECLINATE DAL PRESENTE DOCUMENTO. NETAPP NON VERRÀ CONSIDERATA RESPONSABILE IN ALCUN CASO PER QUALSIVOGLIA DANNO DIRETTO, INDIRETTO, ACCIDENTALE, SPECIALE, ESEMPLARE E CONSEQUENZIALE (COMPRESI, A TITOLO ESEMPLIFICATIVO E NON ESAUSTIVO, PROCUREMENT O SOSTITUZIONE DI MERCI O SERVIZI, IMPOSSIBILITÀ DI UTILIZZO O PERDITA DI DATI O PROFITTI OPPURE INTERRUZIONE DELL'ATTIVITÀ AZIENDALE) CAUSATO IN QUALSIVOGLIA MODO O IN RELAZIONE A QUALUNQUE TEORIA DI RESPONSABILITÀ, SIA ESSA CONTRATTUALE, RIGOROSA O DOVUTA A INSOLVENZA (COMPRESA LA NEGLIGENZA O ALTRO) INSORTA IN QUALSIASI MODO ATTRAVERSO L'UTILIZZO DEL PRESENTE SOFTWARE ANCHE IN PRESENZA DI UN PREAVVISO CIRCA L'EVENTUALITÀ DI QUESTO TIPO DI DANNI.

NetApp si riserva il diritto di modificare in qualsiasi momento qualunque prodotto descritto nel presente documento senza fornire alcun preavviso. NetApp non si assume alcuna responsabilità circa l'utilizzo dei prodotti o materiali descritti nel presente documento, con l'eccezione di quanto concordato espressamente e per iscritto da NetApp. L'utilizzo o l'acquisto del presente prodotto non comporta il rilascio di una licenza nell'ambito di un qualche diritto di brevetto, marchio commerciale o altro diritto di proprietà intellettuale di NetApp.

Il prodotto descritto in questa guida può essere protetto da uno o più brevetti degli Stati Uniti, esteri o in attesa di approvazione.

LEGENDA PER I DIRITTI SOTTOPOSTI A LIMITAZIONE: l'utilizzo, la duplicazione o la divulgazione da parte degli enti governativi sono soggetti alle limitazioni indicate nel sottoparagrafo (b)(3) della clausola Rights in Technical Data and Computer Software del DFARS 252.227-7013 (FEB 2014) e FAR 52.227-19 (DIC 2007).

I dati contenuti nel presente documento riguardano un articolo commerciale (secondo la definizione data in FAR 2.101) e sono di proprietà di NetApp, Inc. Tutti i dati tecnici e il software NetApp forniti secondo i termini del presente Contratto sono articoli aventi natura commerciale, sviluppati con finanziamenti esclusivamente privati. Il governo statunitense ha una licenza irrevocabile limitata, non esclusiva, non trasferibile, non cedibile, mondiale, per l'utilizzo dei Dati esclusivamente in connessione con e a supporto di un contratto governativo statunitense in base al quale i Dati sono distribuiti. Con la sola esclusione di quanto indicato nel presente documento, i Dati non possono essere utilizzati, divulgati, riprodotti, modificati, visualizzati o mostrati senza la previa approvazione scritta di NetApp, Inc. I diritti di licenza del governo degli Stati Uniti per il Dipartimento della Difesa sono limitati ai diritti identificati nella clausola DFARS 252.227-7015(b) (FEB 2014).

#### **Informazioni sul marchio commerciale**

NETAPP, il logo NETAPP e i marchi elencati alla pagina<http://www.netapp.com/TM> sono marchi di NetApp, Inc. Gli altri nomi di aziende e prodotti potrebbero essere marchi dei rispettivi proprietari.